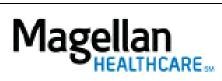

How Do I Submit a W-9 Form?

For Additional Questions and Answers, visit our FAQ section

## Steps: Display Roster

- 1) To access, click *Display/Edit Roster* on the left hand side menu on the *MyPractice* Page.
- 2) On the *Provider Data Change Form* tab, select the appropriate MIS/TIN combination. Click *Go*.
- 3) Click **W-9 Form.**
- 4) To submit a new form, click Submit Online.

## TIPS:

- HIPAA-compliant.
- For further assistance, use the *FAQs* link to access *Contact Us*.